# CSPC收集平台軟體安裝及設定指南

簡介 CSPC採集平台軟體簡介 安裝和配置 OVA安裝 ESXi修補程式安裝 CSR1000V NAT OVA安裝 CSR1000v升級 CIMC補丁安裝 NOS設定器

# 簡介

本指南介紹如何使用安裝和配置CSPC伺服器。請參閱CSPC使用手冊以使用應用程式。

有關程式更新和重要說明,請參閱CSPC發行說明和自述檔案。

## CSPC採集平台軟體簡介

Cisco Common Service Platform Collector(CSPC)是一個基於SNMP的工具,可發現並收集網路中 安裝的思科裝置的資訊。CSPC軟體提供廣泛的收集機制,以收集客戶裝置資料的各個方面。收集 器收集的資訊由多種思科服務產品使用,例如智慧網路支援服務、合作夥伴支援服務和關鍵業務服 務。這些資料用於提供硬體和作業系統(OS)軟體的資產報告、產品警報、配置最佳實踐、技術服務 覆蓋、生命週期資訊以及許多其他詳細報告和分析。

### 本指南的使用者

本指南面向網路和安全管理員以及思科網路工程師,也面向新使用者。

使用者應在電腦上具有管理許可權以安裝CSPC。

## 安裝和配置

CSPC伺服器映像附帶一個預載入的應用程式,該應用程式套件含伺服器軟體、資料庫和所有必需 的工具。

## OVA安裝

本節介紹不同安裝階段的詳細安裝過程

### 前提條件

要不間斷地部署、安裝和配置CSPC軟體,請準備好以下內容:

• *從下載*中心獲取xxx.<u>ova檔案</u>

• 使用CSPC靜態IP地址、預設網關IP地址和子網掩碼。僅在不啟用DHCP的情況下建議這樣做。

## 部署CSPC OVA

本節介紹使用VMWare vSphere客戶端部署CSPC OVA的步驟:

- 1. 將*xxx*.ova檔案獲取到Web伺服器或本地檔案系統(其中vSphere客戶端可用)
- 2. 啟動vSphere客戶端,並使用具有部署OVA檔案許可權的憑據登入
- 3. 使用vSphere客戶端並選擇管理CSPC虛擬機器的ESXi主機或IP地址
- 4. 使用vSphere客戶端並選擇「檔案」選單,然後選擇「檔案」選單中所顯示的「**部署OVF模板** ...」選單項。
- 5. 選擇要部署的OVF檔案有兩種方式:
	- 使用Web瀏覽器選擇本地或遠端Web伺服器上的OVF檔案。如果使用此選項,請鍵入檔案 xxx.ova的URL,然後按一下**下一步**。
	- 使用檔案資源管理器選擇本地駐留的OVF檔案。如果使用此選項,請按一下**瀏覽……**並導 航檔案資源管理器以找到檔案xxx.ova,然後按一下下一步。

附註:下面的所有螢幕只是插圖而不是實際螢幕。

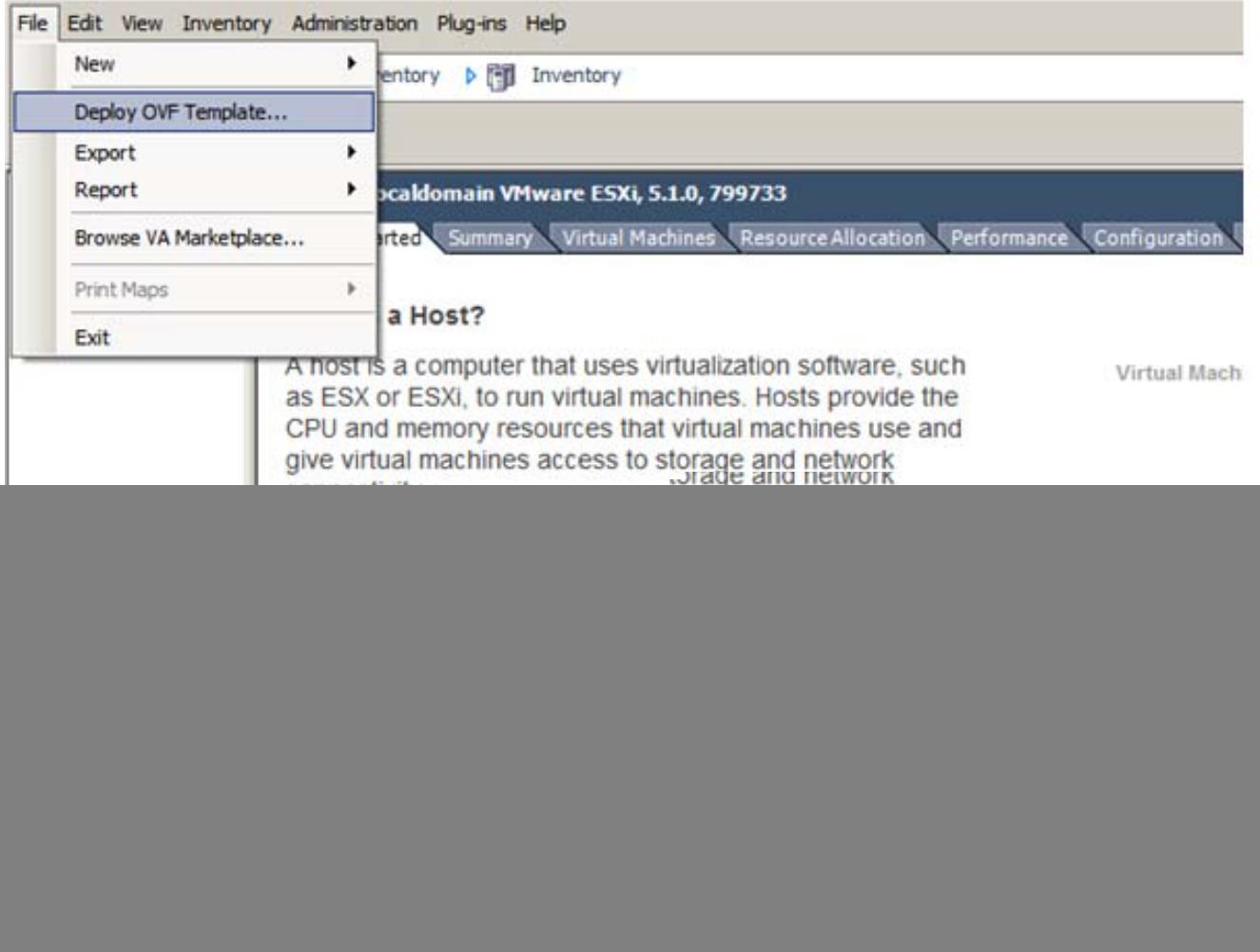

6. 瀏覽以選擇URL,然後按一下Next以繼續。

![](_page_2_Picture_7.jpeg)

7. 按一下下一步繼續。

![](_page_3_Picture_0.jpeg)

8. 按一下Accept確認終端使用者協定。

![](_page_4_Picture_7.jpeg)

9. 選擇要儲存虛擬機器的相應儲存,然後按一下下一步繼續。

![](_page_5_Picture_6.jpeg)

10. 選擇所需的配置,然後按一下下一步。

![](_page_6_Picture_7.jpeg)

11. 按一下下一步繼續。

![](_page_7_Picture_8.jpeg)

12. 對映網路使用情況,然後按一下Next。

![](_page_8_Picture_8.jpeg)

13. 選擇Poweron after deployment, 然後按一下Finish。

![](_page_9_Picture_13.jpeg)

成功安裝CSPC OVA後,您必須配置IP地址。

1. 按一下新安裝的CSPC OVA。

![](_page_10_Picture_0.jpeg)

系統將提示您輸入密碼。首先輸入密碼並確認密碼。

附註:下面的所有螢幕只是插圖而不是實際螢幕。

輸入密碼後,您便可以從選單或命令shell提示符中配置IP。

無論使用哪種方法配置IP地址,請確保連線到管理外殼以初始化收集器登入使用者和根使用者  $\sim$ 

![](_page_10_Picture_5.jpeg)

配置IPv4地址

- 1. 選擇1以配置IPv4地址。
- 2. 選擇顯示的選項之一:
	- 選擇1以自動獲取IP地址。

![](_page_11_Picture_0.jpeg)

1. 選擇2以配置IPv6地址。

配置IPv6地址

● 選擇3返回主選單。

Enter Net Mask:

Enter Default Gateway : 4 To release cursor, press CTRL + ALT

- 2. 選擇顯示的選項之一:
	- 選擇1以自動獲取IP地址。

![](_page_12_Picture_0.jpeg)

● 選擇3返回主選單。

#### 在Shell上直接配置IP地址

1. 選擇3可檢視命令列(Shell)。

附註:只有管理員使用者可以配置IP。配置IP之前,請以管理員使用者身份切換。

2. 輸入命令Conf ip -v4 eth0或Conf ip -v6 eth0,然後輸入IP地址、子網掩碼和網關,如圖所示  $\circ$ 

```
admin# conf ip *
Usage:
dmin# conf ip <type> <intf> <ipaddr> <netmask> <gateway><br>admin# conf ip -v4 <intf> <ipaddr> <netmask> <gateway><br>admin# conf ip -v4 <intf> <ipaddr> <netmask> <gateway><br>admin# conf ip -v6 <intf> <ipaddr/prefix> <gateway><br>whe
Eg:<br>
admin# conf ip -v4 eth0 192.168.155.2 255.255.255.0 192.168.155.1<br>
admin# conf ip -v6 eth0 2001:420:54ff:4::156:17/24 2001:420:54ff:4::156:1
admin#
```
3. 確認IP地址設定:

# show ip

#### 啟用預設帳戶

要初始設定或重置密碼,請使用以下命令:

1. 啟用Linux使用者登入「collectorlogin:」

# pwdreset collectorlogin 90 這會生成使用者名稱「collectorlogin」的密碼。

2. 啟用Linux根目錄登入:

# pwdreset root 90 這將為使用者名稱「 root 」生成密碼。

3. 要連線到根目錄,請首先連線到收集器登入提示符,然後使用命令su root:

\$ su root

#### 附註:確保將收集器登入密碼和根密碼都儲存在安全、可訪問的位置!

不允許您直接連線到root,如果嘗試直接連線到使用者root,將會鎖定該帳戶!

![](_page_13_Picture_13.jpeg)

附註:現在可以使用SSH或通過位於地址的瀏覽器連線到伺服器

https://<收集器的IP地址>:8001

管理shell上有其他命令。要顯示它們,只需執行以下操作: # ?

## ESXi修補程式安裝

### 必要條件

- 繼續升級之前,請確保所有虛擬機器都已關閉。
- 從ESXi 5.x升級到ESXi 6.x後,將刪除舊的5.x許可證金鑰,您需要為ESXi中的VM新增6.x許可 證金鑰才能正常工作。

### 升級ESXi 6.0

- 1. 以管理員身份登入收集器裝置。
- 2. 要檢查ESXI的更新,請執行以下命令: #check update esxi
- 3. 要下載ESXI修補程式,請執行以下命令: #download jeos-100.0.6-0-lnx64
- 4. 要檢查下載狀態,請執行以下命令: #show download
- 5. 將修補程式下載到/opt/LCM/tmp後,解壓該修補程式,並按照 Read\_me\_ESXI\_6.0U3\_and\_6.0\_patch\_build\_9313334.docx中的說明操作

## CSR1000V NAT OVA安裝

### 必要條件

開始部署CSRV之前,您需要下面註明的所有這些資訊:

- ESXI登入IP和憑證。
- 現有NAT路由器/Pfsense VM登入IP和憑證。
- 需要替換的舊NAT路由器VM上的NAT規則和其他自定義配置的副本。
- 連線到ESXI的VSphere客戶端。
- CSR1000V CSPC NAT OVA可在本地或網路上部署。OVA的預設憑證。

本節介紹使用VMWare vSphere客戶端部署CSR1000V CSPC NAT OVA的步驟:

- 1. 將*xxx*.ova檔案獲取到Web伺服器或本地檔案系統(其中vSphere客戶端可用)
- 2. 啟動vSphere客戶端,並使用具有部署OVA檔案許可權的憑據登入
- 3. 使用vSphere客戶端並選擇管理NAT虛擬機器的ESXi主機或IP地址
- 4. 使用vSphere客戶端並選擇「檔案」選單,然後選擇「檔案」選單中所顯示的「**部署OVF模板** ...」選單項。
- 5. 使用檔案資源管理器選擇本地駐留的OVA檔案。如果使用此選項,請按一下**瀏覽……**並導航檔 案資源管理器以找到檔案xxx.ova,然後按一下**下一步**。

![](_page_15_Picture_16.jpeg)

### 6. 瀏覽以選擇URL,然後按一下**Next**以繼續

![](_page_15_Picture_17.jpeg)

#### 7. 按一下下一步繼續

![](_page_16_Picture_24.jpeg)

10. 對映網路使用情況,然後按一下**Next**。

![](_page_17_Picture_31.jpeg)

11. 選擇**Poweron after deployment,然後按一下Finish** 

![](_page_17_Picture_32.jpeg)

![](_page_17_Picture_33.jpeg)

成功安裝OVA後,您必須配置CSR1000V CSPC NAT OVA。

要配置CSR1000V CSPC NAT OVA,請執行以下操作:

1. 拍攝舊Pfsense的快照並關閉舊Pfsense VM。

![](_page_18_Picture_0.jpeg)

2. 按一下右鍵新的CSR1000V VM,然後選擇**Open Console**。路由器啟動並運行後,按**Enter**鍵 。導航至路由器的控制檯模式。

![](_page_18_Picture_134.jpeg)

3. 在路由器控制檯模式下,輸入**en**,然後按Enter鍵,並提供預設密碼XXxxXX(如需預設密碼 ,請與CSPC支援部門聯絡)。

 $\cdots$  >  $\circ$   $\circ$   $\circ$   $\circ$   $\circ$   $\circ$   $\circ$ «Au o  $11:28:54.875:$ %LINK-5-CHANGED: Interface GigabitEthernet3, changed state Finally 2 11:28:54.875: ELINK-5-CHHNGEU: Interface GigabitEthernets, changed state<br>
to administratively down<br>
"And 2 11:28:55.212: %UMAN-5-PACKAGE\_SIGNING\_LEUEL\_ON\_INSTALL: F8: UMAn: Pack<br>
Age 'iosxe-remote-mgmt.16.86.84.o way 2 11:20:55.290: %ONEP\_BASE-6-SS\_ENABLED: ONEP: Service set Base was enable<br>wAug 2 11:20:55.290: %ONEP\_BASE-6-SS\_ENABLED: ONEP: Service set Base was enable<br>d by Default \*Aug 2 11:20:58.413: \*PNP-6-PNP\_DISCOVERY\_STOPPED: PnP Discovery stopped (Start mRug 2 11:20:58.413: %PMP-6-PMP\_DISCOVERY\_STOPPED: PnP Discovery stopped (Startup Config Present)<br>up Config Present)<br>mRug 2 11:21:01.096: %LINX-3-UPDOWN: Interface GigabitEthernet1, changed state to up 2 11:21:81.167: %LINK-3-UPDOWN: Interface GigabitEthernet2, changed state \*Aug to up to up<br>\*Aug 2 11:21:82.897: %LINEPROTO-5-UPDOWN: Line protocol on Interface GigabitEth<br>ernet1, changed state to up<br>\*Aug 2 11:21:82.168: %LINEPROTO-5-UPDOWN: Line protocol on Interface GigabitEth<br>ernet2, changed state to up CSR1000V CSR1000V>en Password: % Password: timeout expired! Password:

4. 輸入**conf t**,它會導航到路由器的配置終端模式。

5. 進入**int gi1**,導航到wan介面配置模式。(提供IP地址和網路掩碼)

```
 ip address <ipaddress> <netmask>
 no shutdown
 exit
```
#### 6. 在配置模式下提供預設網關和預設路由,然後退出並儲存配置。

```
 ip default-gateway <gateway IP>
 ip route 0.0.0.0 0.0.0.0 <IP>
 exit
```
![](_page_19_Picture_76.jpeg)

- 7. 要驗證配置,請使用命令**sh run**
- 8. CSR1000V路由器配置了IP,並可從WEB UI訪問。通過URL **http://<IP Address>**和使用者名 稱root和密碼XXxxXX登入WEB UI(有關密碼,請與CSPC支援部門聯絡,CLI和UI將具有相 同的密碼)。

![](_page_19_Figure_6.jpeg)

附註:此CSRV Nat路由器OVA只能從ESXI控制檯或CLI使用telnet從專用網路VM訪問。 (您需要使用CLI登入到CSPC或該主機上的其他VM,並遠端登入到CSR1000V IP或 192.168.1.1)

sh collectorlogin@.............. CSP Collector Please use below url to access CSP Collector appliance GUI IPv4 URL : https://13 [Password: Warning: your password will expire in 87 days<br>Last login: Thu Aug 2 17:31:24 2018 from 10 100 100 100 [[collectorlogin@msda172 ~]\$ telnet .......... Trving Trying 10.117.102.173...<br>Connected to 10.107.100.170. Escape character is '^]'. User Access Verification [Username: root [Password: CSR1000V# **CSR1000V#** 在CSRV1000V路由器上完成配置後,您將能夠從CLI和UI訪問CSPC和其他VM。

## CSR1000v升級

要升級CSR1000V,請執行以下步驟:

- 1. 在bootflash下將新的CSR1000v系統映像(xxx.bin)獲取到CSR1000V VM:目錄。
- 2. 執行dir bootflash:命令檢視bootflash中所有檔案和目錄的清單。 範例:Router# dir bootflash:
- 3. 運行configure terminal命令以進入全域性配置模式。
	- 範例:

Router#configure terminal

Router(config)#

4. 運行no boot system命令以刪除可引導映像清單中的所有條目。指定下次系統重新載入或電源 重啟時,路由器嘗試載入系統映像的順序。

範例: Router(config)# no boot system

5. 在下一次系統重新載入或電源重啟後,運行boot system bootflash:<system-image-filename> .bin 命令載入新的系統映像。例如:

範例: Router(config)# boot system

bootflash:**<system-image-filename>**.bin

6. 運行exit命令退出全域性配置模式

範例:

Router(config)# exit

Router#

- 7. 運行write或write memory命令以更新bootflash磁碟上可用映像的GRUB選單清單。 範例:Router#
- 8. 運行show version命令以顯示配置暫存器設定。

```
範例:
```
Router# show version

```
Cisco IOS XE16.06.04
```
...

Cisco Internetwork……

```
...
```
0x2102

Router#

- 9. 如果步驟8中上述輸出的最後一位數字在配置暫存器為0或1,則繼續下一個步驟10。如果配置 暫存器中的最後一位數字在2和F之間,則繼續步驟13。
- 10. 運行configure terminal命令以進入全域性配置模式。

```
範例:
```

```
Router#configure terminal
```
Router(config)#

11. 運行config-register 0x2102命令以設定配置暫存器,以便在下次系統重新載入或重新啟動後 ,路由器從啟動配置檔案中的boot system命令載入系統映像。

範例: Router(config)# config-register 0x2102

12. 運行exit命令退出全域性配置模式

範例:

```
Router(config)# exit
Router#
```
13. 運行copy running-config startup-config命令將運行配置複製到啟動配置。

範例: Router# copy running-config startup-config

- 14. 運行write memory命令以更新bootflash磁碟上可用映像的GRUB選單清單。 範例:Router#
- 15. 運行reload命令以重新載入作業系統。 範例:Router#
- 16. 當系統提示儲存系統配置時,輸入no 範例:

 $[/]:$ 

17. 當系統提示確認重新載入時,輸入 $_\mathrm{y}$ 

範例:

[] y

18. 運行show version命令以驗證路由器載入了正確的系統映像:

範例:

```
Router# show version
Cisco IOS XE16.09.02
Cisco IOS[Fuji],......
...
ROM
bootflash:csr1000v-xxx
```
#### ……

## CIMC補丁安裝

- 1. 以管理員身份登入收集器裝置
- 2. 要檢查CIMC的更新,請執行以下命令:

#checkcimc

3. 要下載CIMC補丁程式,請在以下命令(M3伺服器)下執行:

#download jeos-101.0.3-0-lnx64

4. 要下載CIMC補丁程式,請執行以下命令(M4伺服器):

#download jeos-101.0.4-0-lnx64

- 5. 要檢查下載狀態,請執行以下命令: #show download
- 6. 將修補程式下載到/opt/LCM/tmp後,解壓該修補程式,並按照Read\_me\_CIMC\_3.0(4i)。docx中 的說明操作

## NOS設定器

### nos\_configuration的安裝順序

附註:這僅適用於NOS。

本節介紹如何在CSPC 2.8上安裝nos\_configure\_2.8,以及如何針對NOS特定功能配置CSPC。

附註:NOS配置器、RI附加應該手動安裝,它們位於\$CSPCHOME/installer/manual資料夾中  $\sim$ 

在CSPC 2.8中,沒有對nos配置器的更新。因此,您可以遵循以下相同步驟。

附註:這僅適用於新的nos安裝。

它執行以下任務:

- 1. 安排作業以執行NOS功能
	- 計畫以下作業:
		- 每週清單作業
		- 每日上傳作業
		- 每日DAV作業
		- 每日運行狀況上載作業
- 2. 新增依賴關係規則以維護資料一致性

按照以下步驟在CSPC 2.8上安裝nos\_configure\_2.8:

- 1. 終端登入到CSPC裝置
- $2.$ 導覽至path $\scriptstyle\rm g_{CSPCHOME/installs/manual}$
- 3. 解壓縮檔案nos\_configurer\_2.8.zip
- 4. 在解壓縮時,會建立一個名為nos\_configurer\_2.8的資料夾
- 5. 輸入以下命令:
	- 1. cd nos\_configuration\_2.8
	- 2. sh nos\_cspc\_2.8\_patch.sh <username> <pwd> <fullInventoryDay> <hourOfFullInventory> <hourOfUpload> 範例:sh nos\_cspc\_2.8\_patch.sh <username> <pwd> 1 22 23

附註:您可以安裝安裝程式,無需提供以上三個可選引數。這將安裝預設值為1、23和 23的支援安裝程式。

在上面的示例中:

1..7 =星期日至星期六

1...23 =一天中的小時。

- 6. 觸發上述命令時,將提示使用者確認。相應提供它們。
	- 1. 是否要取消安裝並使用其他引數重新運行?輸入Y或N:(y/n)?否
	- 2. 是否要取消安裝並使用不同的計畫日期和時間重新運行?輸入Y或N:(y/n)?**否**
	- 3. 是否要立即安排運行狀況作業輸入Y或N:(y/n)?Y
	- 4. 是否要立即計劃清單/DAV/上傳作業輸入Y或N:(y/n)?Y
	- 5. 重新啟動伺服器以確保清單未運行。是否要繼續?輸入Y或N:(y/n)?**否**

附註:您可以選擇立即或稍後安排作業。

#### 關於此翻譯

思科已使用電腦和人工技術翻譯本文件,讓全世界的使用者能夠以自己的語言理解支援內容。請注 意,即使是最佳機器翻譯,也不如專業譯者翻譯的內容準確。Cisco Systems, Inc. 對這些翻譯的準 確度概不負責,並建議一律查看原始英文文件(提供連結)。